## Zoom でミーティング

Zoom はオンラインでの会議を実現するクラウド型のビデオチャットサービスです。パ はオンラインでの会議を実現するクラウド型のビデオチャットサービスです。パ ソコンやスマートフォン、タブレットなどを通して複数人でのビデオ通話を可能にする ソコンやスマートフォン、タブレットなどを通して複数人でのビデオ通話を可能にする サービスで、テレワークなどで自宅にいながら社内外のミーティングなどを実現できま サービスで、テレワークなどで自宅にいながら社内外のミーティングなどを実現できま す。

## Zoom を使って、同時接続人数が段違いに多く、あらゆる規模のチームミーティングに を使って、同時接続人数が段違いに多く、あらゆる規模のチームミーティングに 使える

Zoom の参加者は Zoom のアカウントを持つ必要がない点がメリットです。アプリのイ ンストールを事前に済ませる必要がありますが、 URL の共有だけで、簡単に Web 会議 を始められます。 **.m の参加者は Zoom のアカウントを持つ必要がない**<br><トールを事前に済ませる必要がありますが、URL のはかられます。<br>^コンの操作が苦手な方やアプリやシステムに詳し、<br>^コンの操作が苦手な方やアプリやシステムに詳し、<br>\*なく、お互いにストレスなくミーティング・商談を<br>※主催者はアカウントが必要です。<br>?**ホ・タブレットからも利用できるので、場所を選は**<br>り版の Zoom だと、3 人以上の会議の利用時間が 40 タ<br>p**m Zoom を使って、同時接続人数が段違いに多く、あらゆる規模のチームミーティングに使える<br><b>Zoom の参加者は Zoom のアカウントを持つ必要がない**点がメリットです。アプリのインストールを事前に済ませる必要がありますが、URL の共有だけで、簡単に Web 会議<br>を始められます。<br>ペソコンの操作が苦手な方やアプリやシステムに詳しくない方にも手順を説明する手<br>間がなく、お互いにストレスなくミーティング・商談を始められます。<br>|<br>| い点がメリットです。アプリのイ<br>の共有だけで、簡単に Web 会議<br>くない方にも手順を説明する手<br>を始められます。<br>**ばずに参加できる**<br>分までに制限されます。

パソコンの操作が苦手な方やアプリやシステムに詳しくない方にも手順を説明する手 パソコンの操作が苦手な方やアプリやシステムに詳しくない方にも手順を説明する手 間がなく、お互いにストレスなくミーティング・商談を始められます。 間がなく、お互いにストレスなくミーティング・商談を始められます。

※主催者はアカウントが必要です。 ※主催者はアカウントが必要です。

スマホ・タブレットからも利用できるので、場所を選ばずに参加できる スマホ・タブレットからも利用できるので、場所を選ばずに参加できる スマホ・タブレットからも利用できるので、場所を選ばずに参加できる

無料版の Zoom だと、3 人以上の会議の利用時間が 40 分までに制限されます。

### Zoom の利用方法

Zoom を利用する際、事前にアプリのインストールが必要です。 を利用する際、事前にアプリのインストールが必要です。 を利用する際、事前にアプリのインストールが必要です。

#### アプリのインストール手順

#### 1)パソコン用アプリのインストール手順 パソコン用アプリのインストール手順

ダウンロードセンターから「ミーティング用 Zoom クライアント」をダウンロード クライアント」をダウンロード ダウンロードセンター ダウンロードセンター: https://zoom.us/download#client\_4meeting

#### 1. ダウンロードセンターから 「ミーティング用Zoomクライアント」 をダウンロード

### ミーティング用Zoomクライアント

最初にZoomミーティングを開始または参加されるときに、ウェブブラウザのクライ<br>アントが自動的にダウンロードされます。ここから手動でダウンロードすることもで 青宝灯.

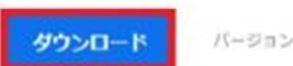

パージョン5.1.0 (27830.0612)

2. ダウンロードしたインストーラーを開き、Zoomアプリをインストールする

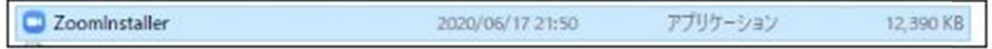

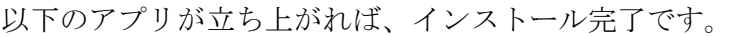

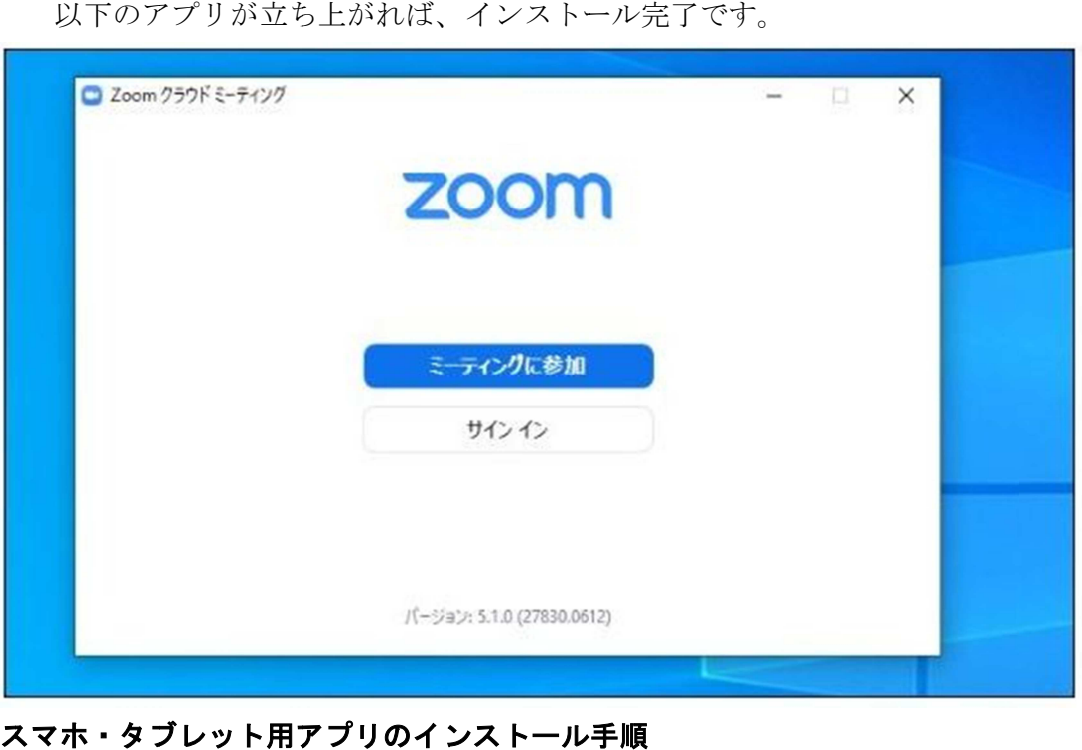

# 2)スマホ・タブレット用アプリのインストール手順

スマホ・タブレット用のアプリのダウンロードは、パソコン版よりもスムーズで、 スマホ・タブレット用のアプリのダウンロードは、パソコン版よりもスムーズで、 所定のアプリストアからダウンロードすれば OK です。

Android スマホの場合は Google Play

https://play.google.com/store/apps/details?id=us.Zoom.videomeetings&hl=ja ·アからダウンロードすれば OK<br><sup>)</sup>場合は Google Play<br><u>le.com/store/apps/details?id=us</u><br>App Store Android スマホの場合は Google Play<br><u>https://play.google.com/store/apps/details?id=us.Zoom.videomeetings&hl=ja</u><br>iPhone の場合は App Store<br><u>https://apps.apple.com/jp/app/Zoom-cloud-meetings/id546505307</u> 、

iP iPhone の場合は App Store

https://apps.apple.com/jp/app/Zoom-cloud-meetings/id546505307

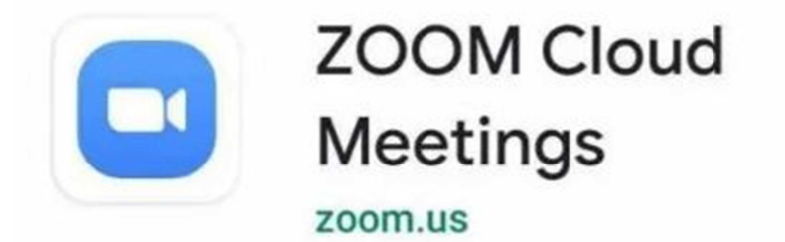

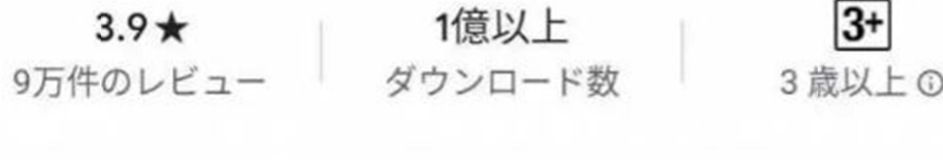

インストール

## ミーティングへの参加

# 参加者はアプリをインストールし、共有された URL をクリックするだけで始められる 以下の手順で参加します。

1. 主催者から共有されたルーム URL をクリックする

2. ビデオのオンオフ、「コンピューターオーディオに参加する」を選択する

主催者から招待 URL を共有してもらい、パソコンあるいはスマホ・タブレットからそ の URL をクリックするだけで自動的にアプリが立ち上がります。

### Zoom ミーティングの終了・退出方法

画面下メニューの「退出」ボタンでミーティングから退出します。

アプリ未インストールでも、主催者からの「ミーティング招待メール」の案内リンクを クリックすると、自動的にインストールを始められるらしいです。

Zoom 会議参加者用 インストールマニュアル

 $\rightarrow$  https://zoom-japan.net/download-zoom-install-manual/